# **WPA (PEAP) Configuration for a Windows XP host:**

To configure a Windows XP host to connect to a wireless network (802.11g or 802.11b) secured by WPA with PEAP, follow these steps:

Note: SP2 is hardly recommended since it brings improvements in wireless networks Windows management.

- 1) Insert or install your WiFi adapter (USB, PCMCIA, PCI, etc..) on your computer:
- 2) Open "Network Connections ".

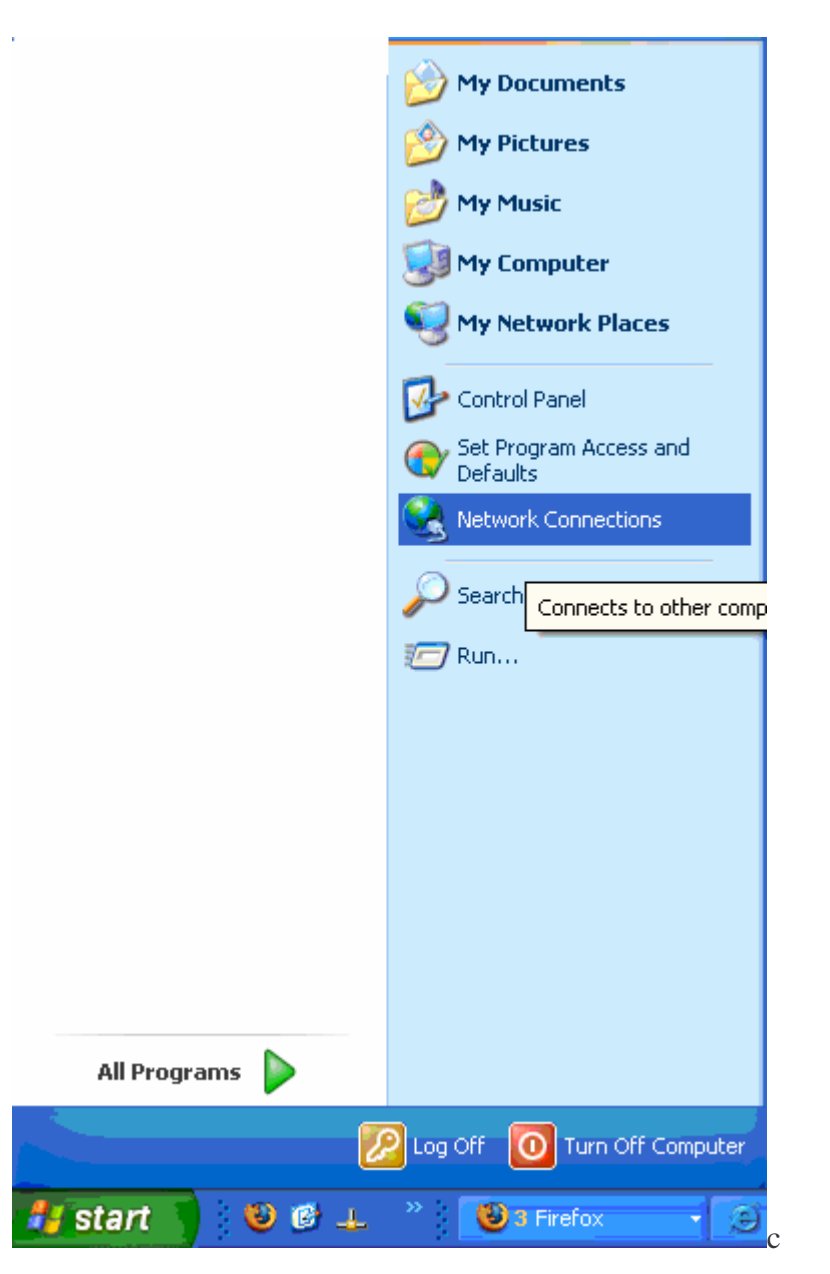

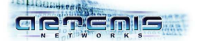

- 3) Check your WiFi adapter is 'enable'.
- 4) Open the 'Properties' window of the wireless connection.

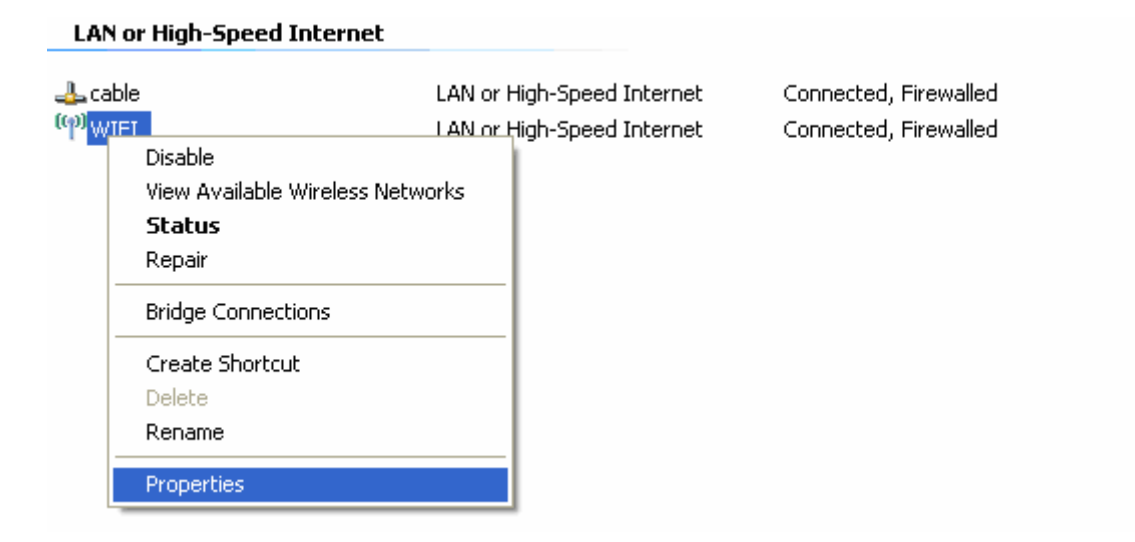

5) The option "Show icon in notification area when connected" should be checked. Then select "Internet Protocol (TCP/IP)" in the scrolling menu and click on "Properties".

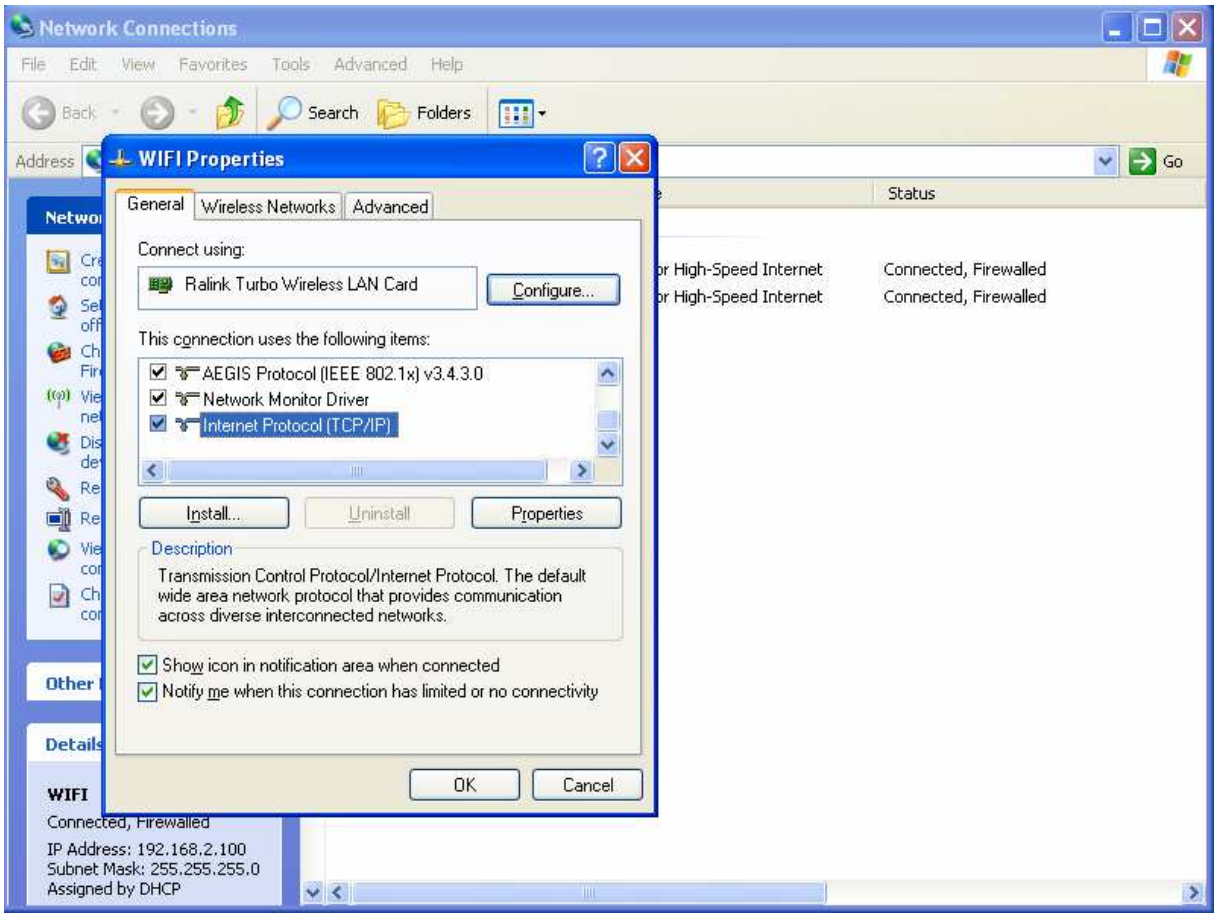

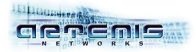

6) Check that your IP address and DNS servers IP address are automatically obtained, then click on "OK".

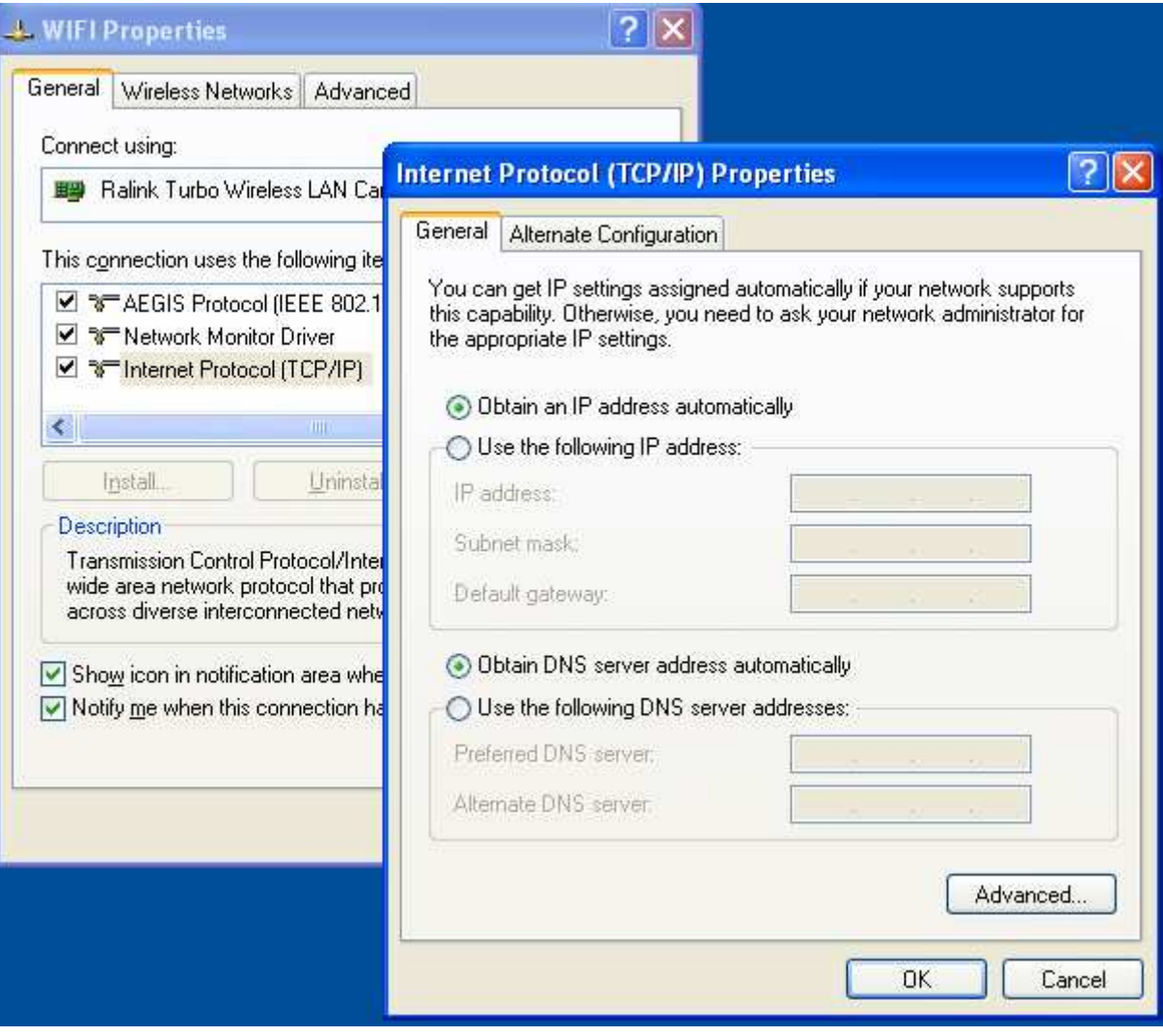

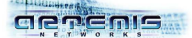

- 7) Click on "Wireless Networks ".
- 8) Check the option "Use Windows to configure my wireless network settings ".

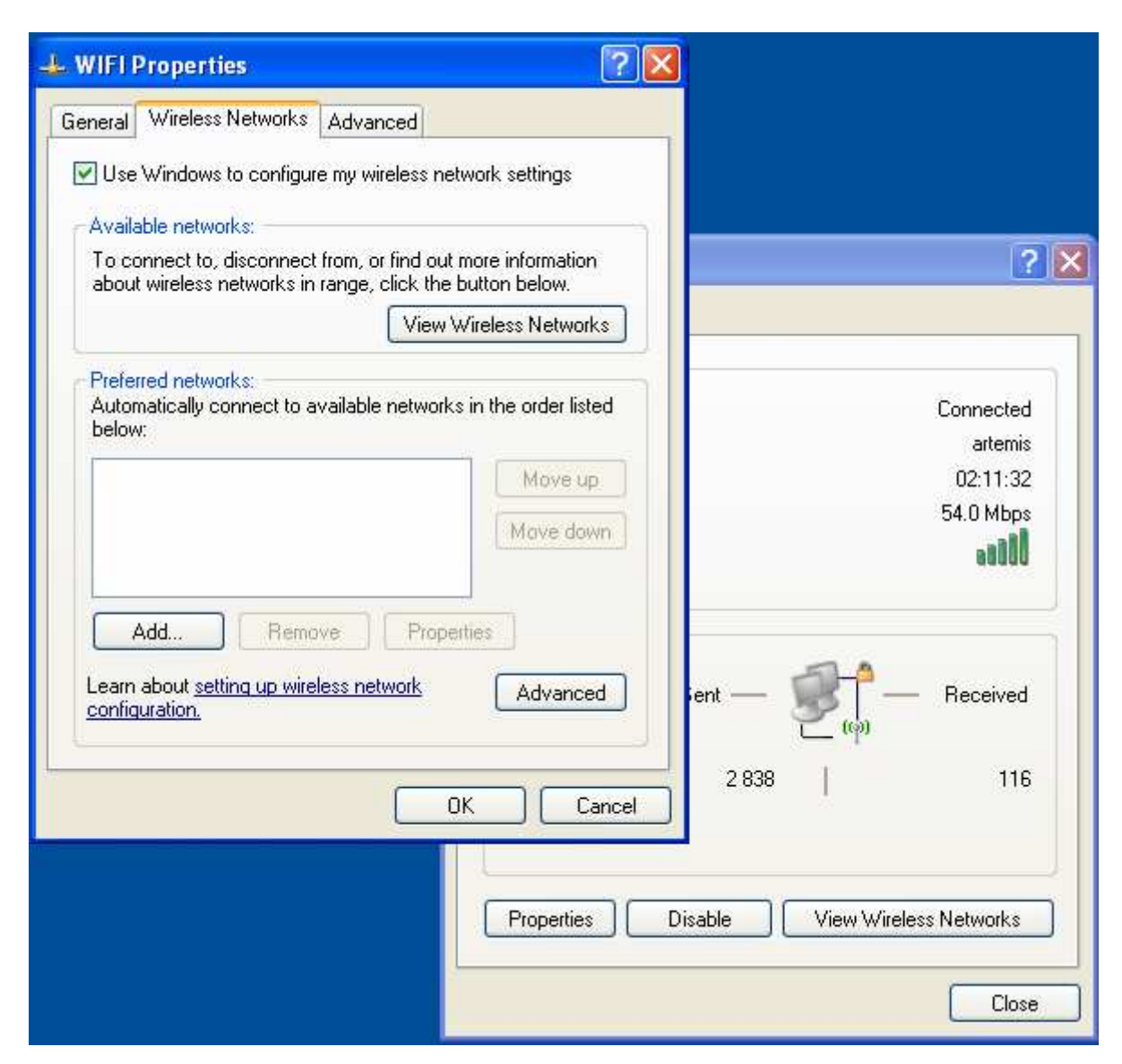

9) If your wireless network name appears in the "Preferred Networks" list, select it and click on "Advanced" (Go directly to step 12). If your wireless network name does not appear in this list then click on "Add" to open the "Wireless Networks Properties" window.

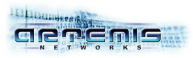

10) Type the name of your wireless network in section "Association".

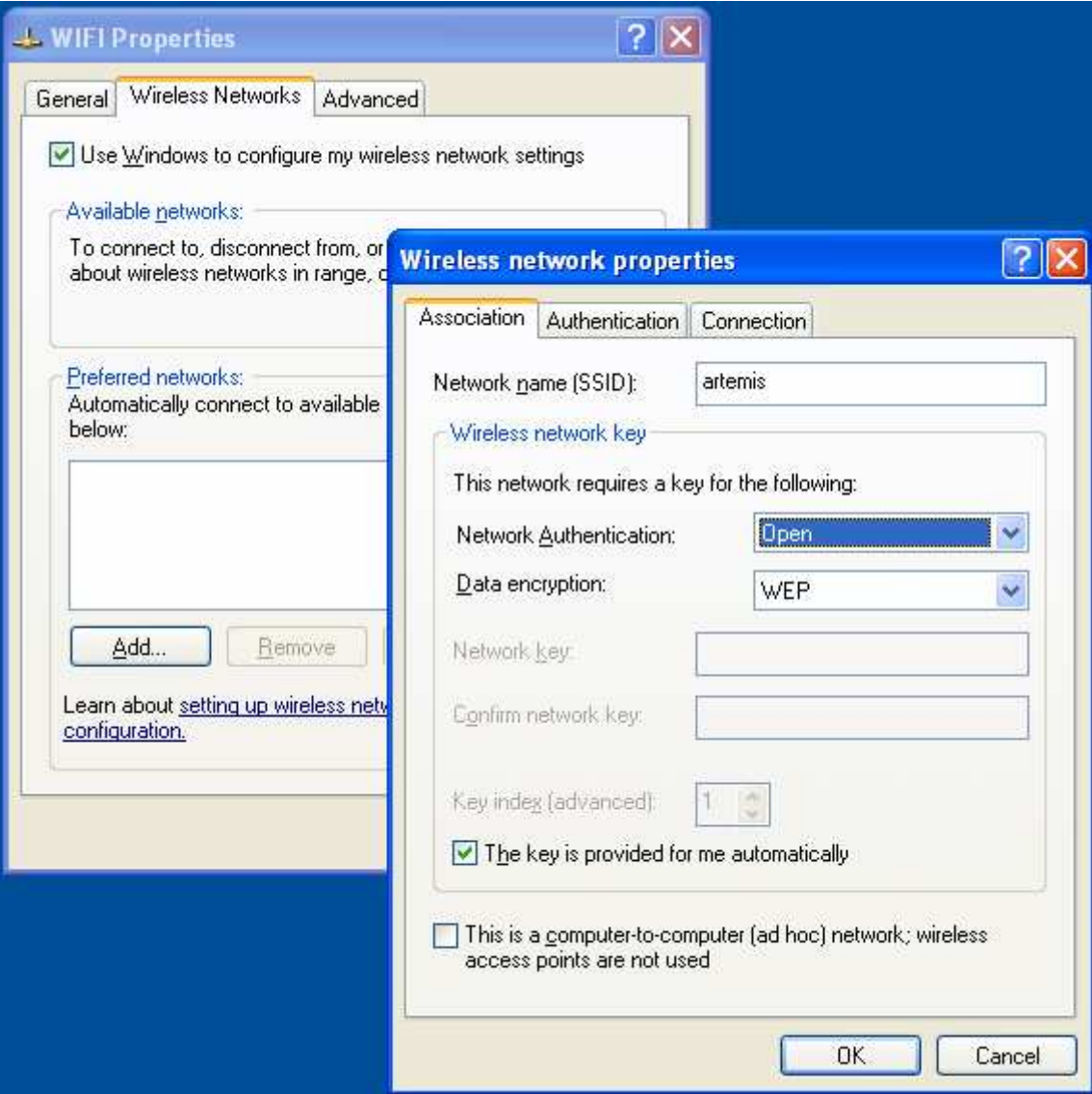

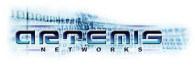

11) Select "WPA" as "Network authentication" method.

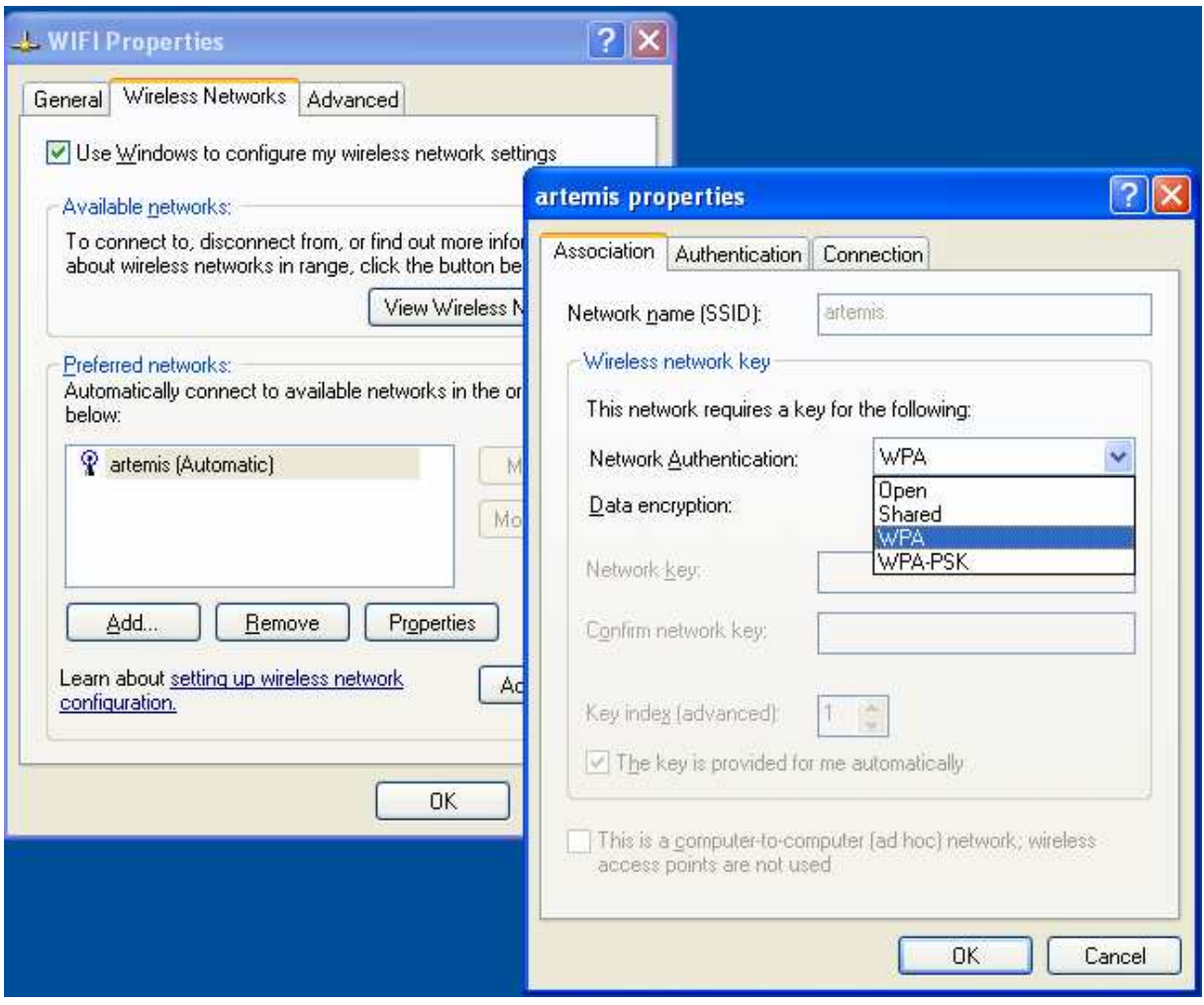

12) Select "AES" or "TKIP" as "Data encryption" method.

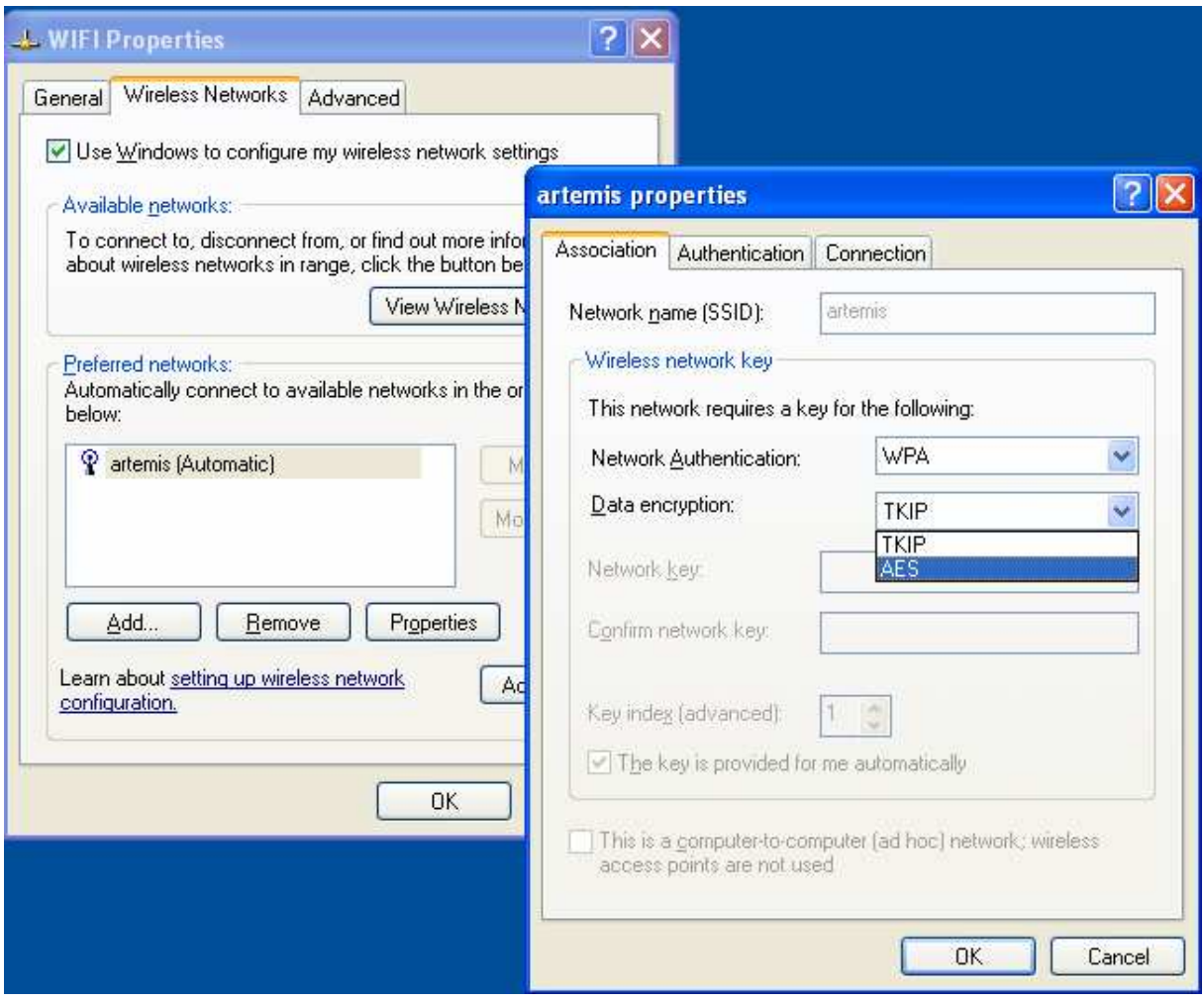

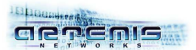

13) Click on "Authentication". Enable IEEE 802.1X authentication and select "Protected EAP (PEAP)" as "EAP Type ".

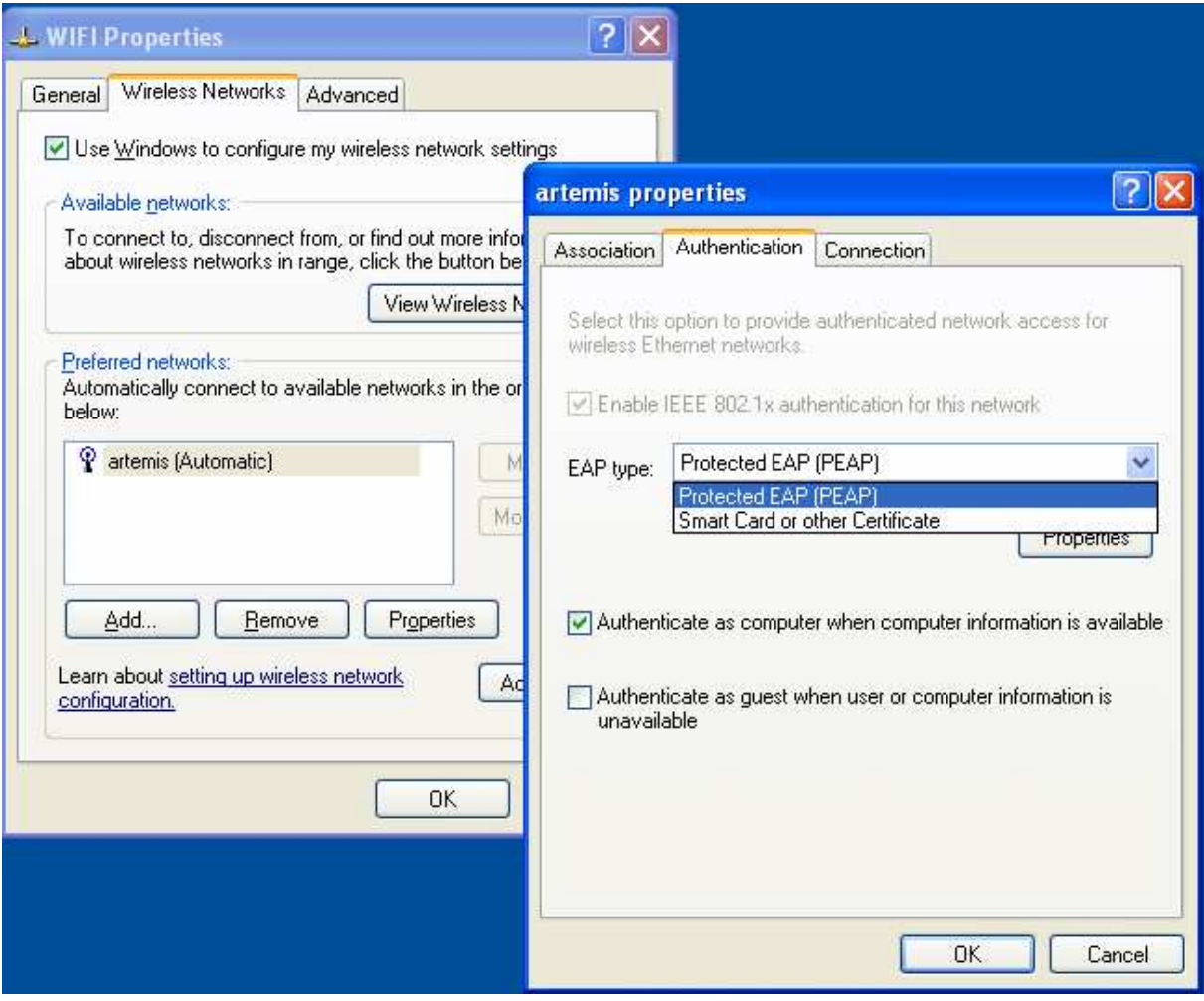

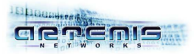

14) Click on "Properties" for "EAP Type". If the certification authority ca-01WiFi does not appear in the list, then uncheck the option: "Validate server certificate".

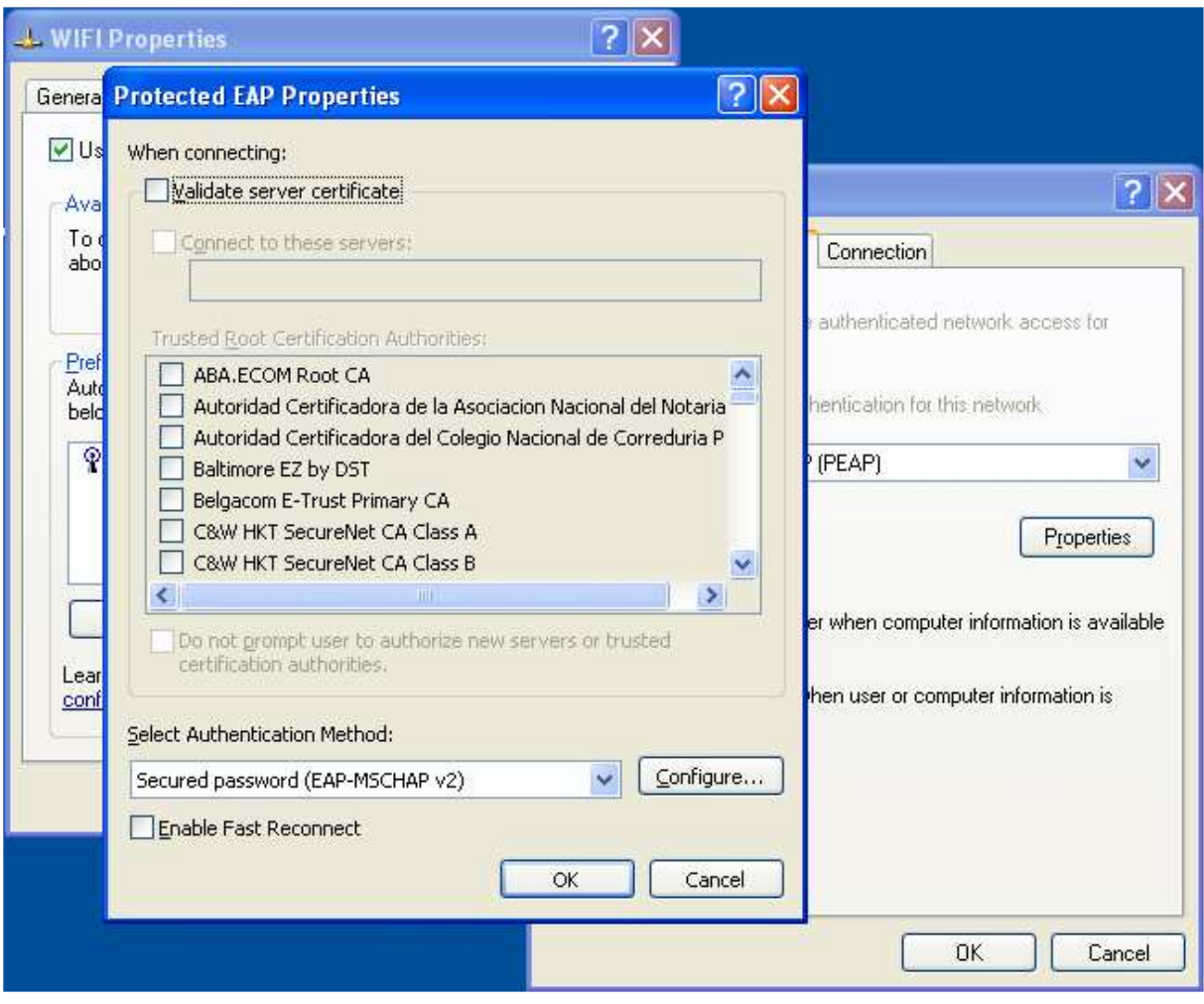

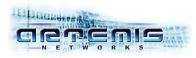

15) Select "EAP-MSCHAP v2" as authentication method and click on "Configure …".

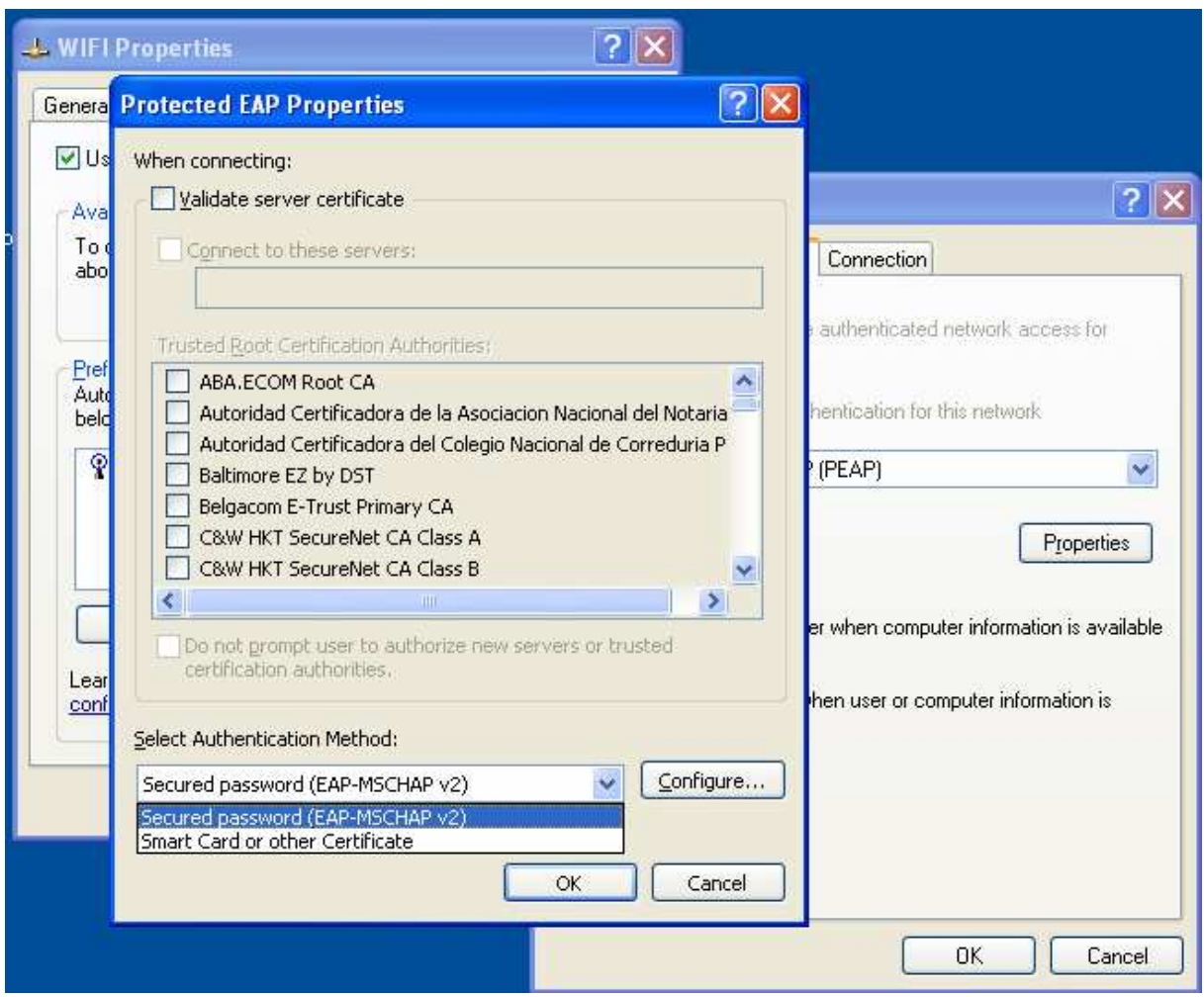

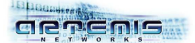

16) Uncheck the option "Automatically use my Windows logon name and password", and then click on "OK".

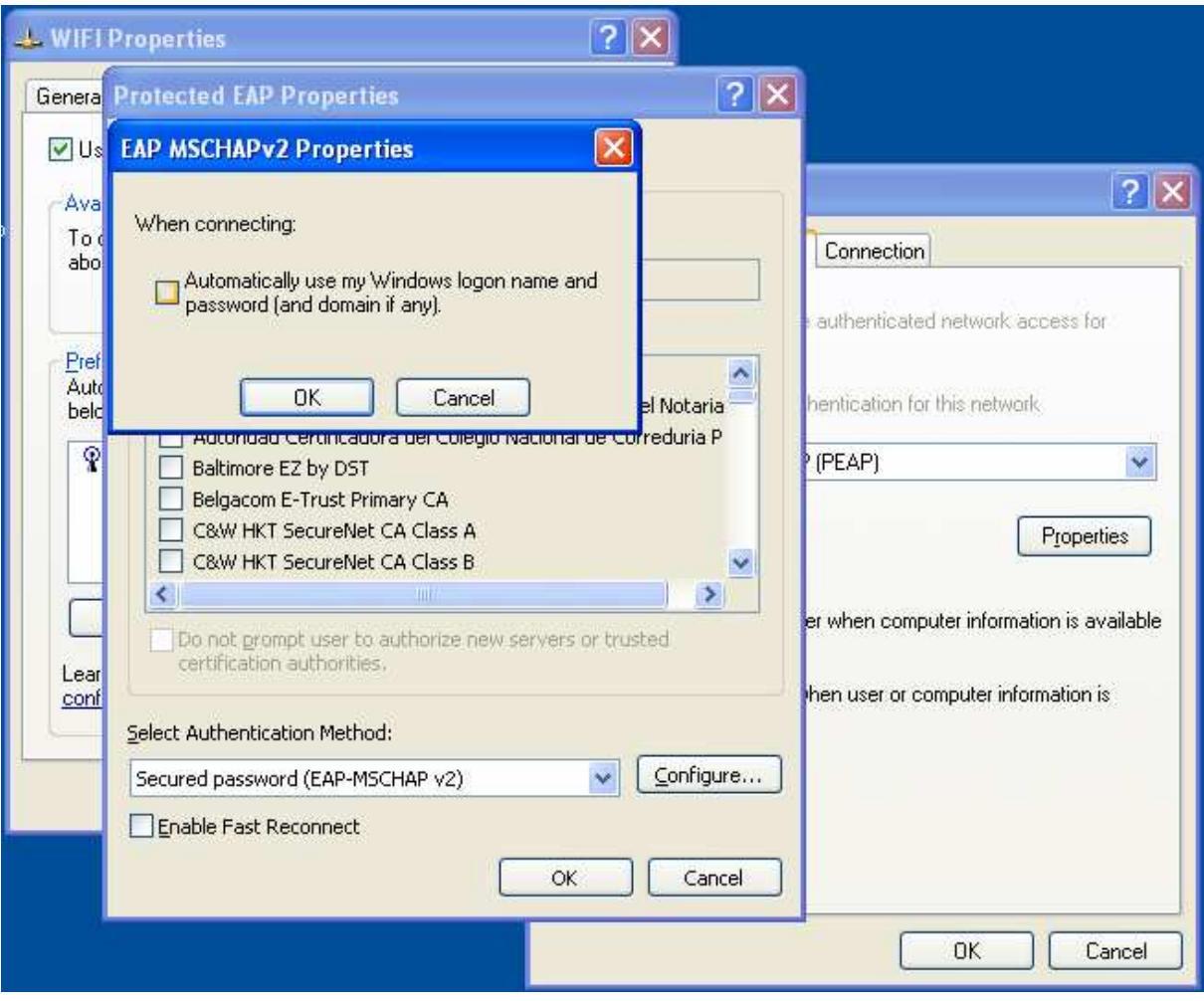

17) After few seconds, an authentication popup will appear above the wireless adapter icon. Click on this popup.

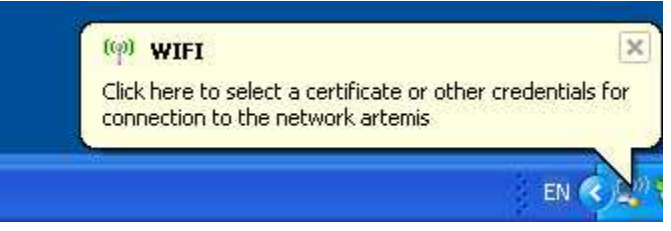

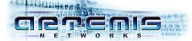

18) Type your 01wifi user credentials (received by email or given by your network administrator) and click on "OK".

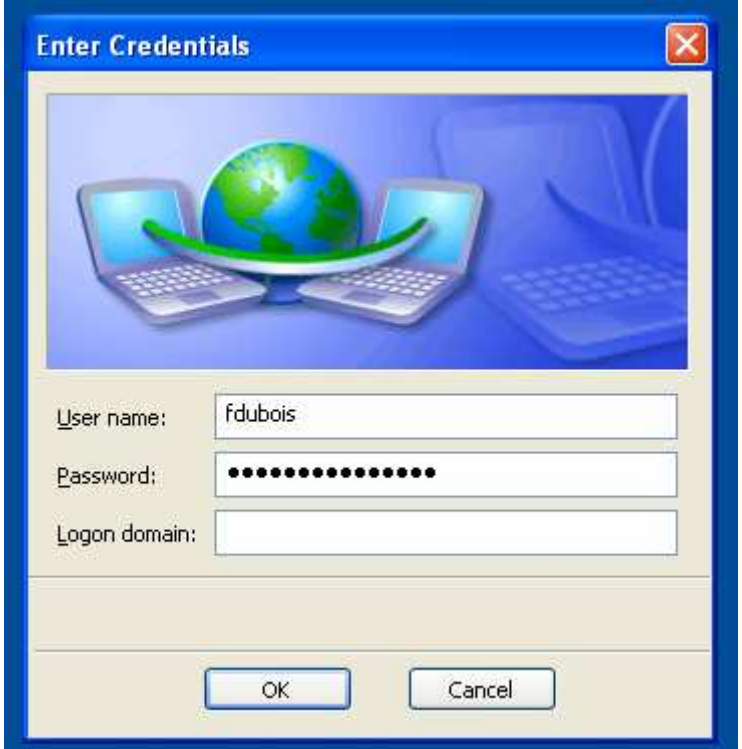

19) Few seconds later, after your credentials have been validated, you are connected to your wireless network. You automatically received an IP address and can securely access to the network.

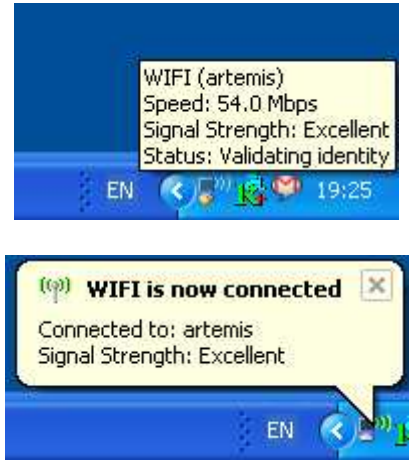

As Windows XP has now registered your credentials, you won't have to give them for next connections with this computer.